## Entrar a un evento de Cisco Webex

Puede entrar a un evento de Cisco Webex desde su invitación por correo electrónico, su sitio de Webex, o desde su dispositivo móvil. Si aún no puede entrar, puede intentar resolver los problemas a los que se enfrenta.

## *[Entrar desde una invitación por correo electrónico](https://help.webex.com/es-co/kwmj5eb/Join-a-Cisco-Webex-Event#id_17236)*

Seleccione el enlace para entrar de su invitación por correo electrónico.

Date and Time: Monday, December 4, 2017 4:15 pm, Pacific Standard Time (San Francisco, GMT-08:00) Event number: 152 618 575 Registration ID: This event does not require a registration ID Event password: gPeim26P

To join the online event

Click here to join the online event. Or copy and paste the following link to a browser: https://go.webex.com/go/onstage/g.php?MTID=e682f5cbf74f5161f98c47ca4c0fee8e9

To view in other time zones or languages, please click the link: https://go.webex.com/go/onstage/g.php?MTID=e88c0b3f981118c8219331d25e5dcba98

To join the audio conference only

To receive a call back, provide your phone number when you join the event, or call the numb below and enter the access code. US Toll Free: 1-877-668-4488 US Toll: +1-415-655-0000 Global call-in numbers: https://go.webex.com/go/globalcallin.php? serviceType=EC&ED=220076712&tollFree=1

Toll-free dialing restrictions: https://www.webex.com/pdf/tollfree\_restrictions.pdf Access code: 152 618 575

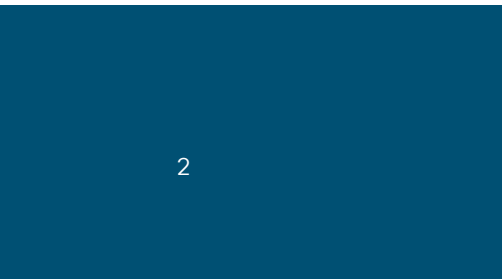

En la página Informaci ón del evento, introduzca su nombre, su dirección de correo electrónico y la contraseña del

evento. Seleccione Entrar ahora.

## Elija su configuración de audio y vídeo antes de entrar a un Webex Meetings o evento

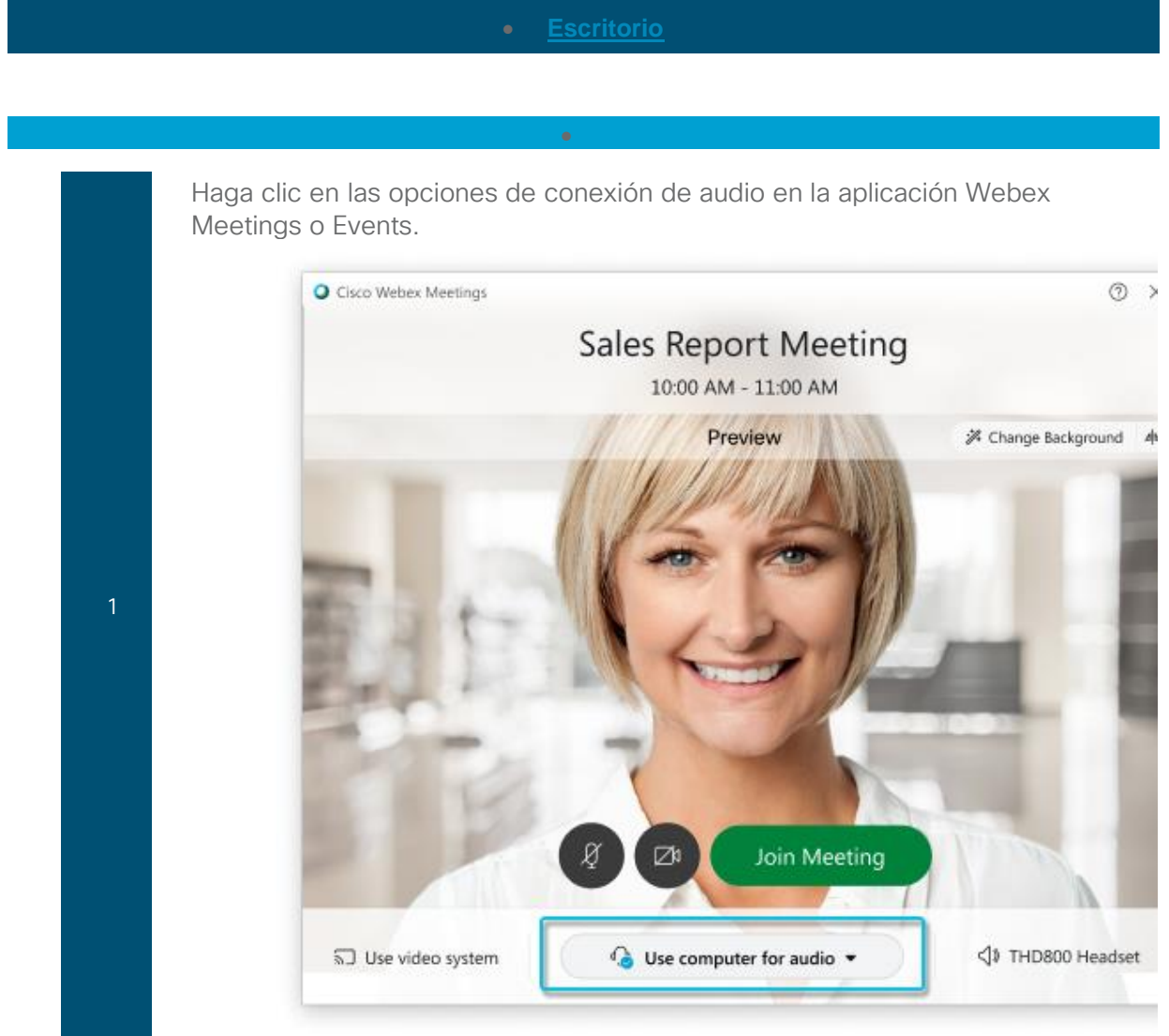

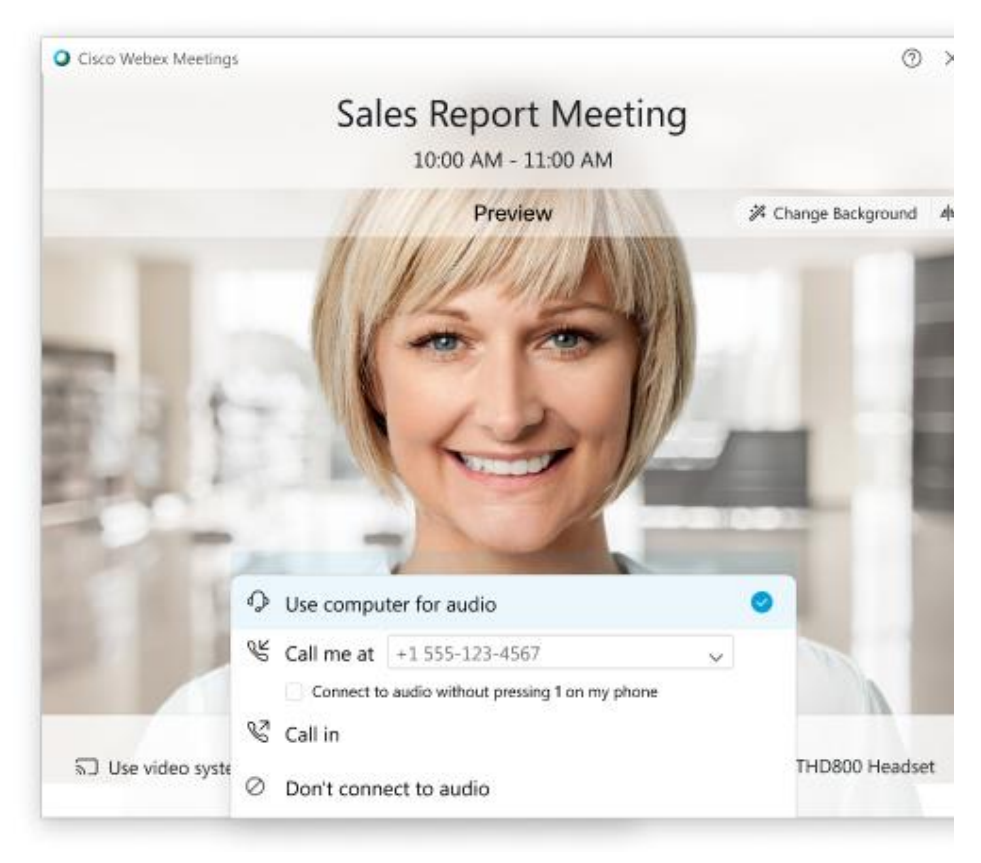

Elija cómo desea escuchar el audio de la reunión:

• Usar la computadora para el audio: Use su computadora con auriculares o altavoces. Este es el tipo de conexión de audio predeterminado.

Puede cambiar su auricular, altavoces y micrófono.

• Realización de llamada: Marque desde su teléfono cuando se inicia la reunión. Una lista de números de llamadas entrantes globales está disponible después de entrar a la reunión.

Si desea entrar a la reunión con el silencio del audio, haga clic en silenciar mi micrófono<sup>3</sup>

3 Verá desactivación **como cuando el micrófono está silenciado. Haga clic en** Cancelar silencio de mi micrófono cancelar <sup>8</sup> cuando quiera hablar en la

reunión.

2

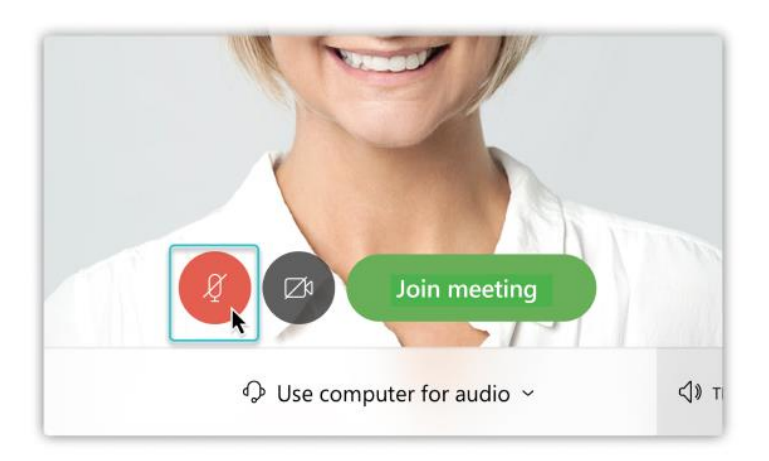

Si desea entrar a la reunión con el vídeo desactivado, haga clic en desactivar

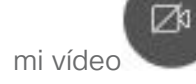

Verá cuando el vídeo está desactivado. Haga clic en activar mi vídeo cuando quiera mostrar su vídeo.

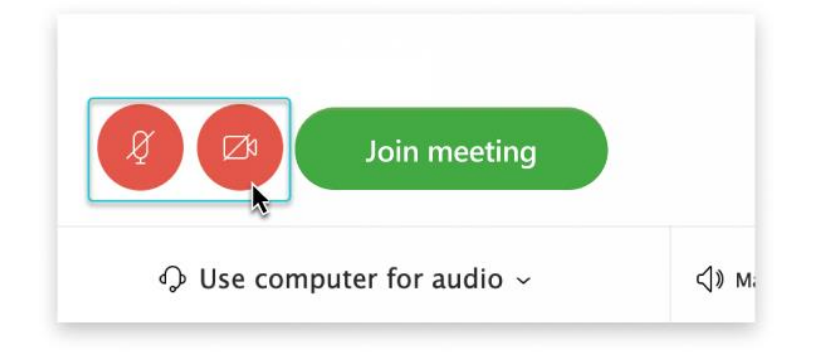

De manera predeterminada, el vídeo de vista propia se muestra en la vista de espejo. Puede [desactivar la vista de espejo](https://help.webex.com/nf4dwou/) si desea verlo en el vídeo de vista propia de la misma manera en que lo ven otros participantes de la reunión.

Si está satisfecho con la configuración de audio y vídeo que eligió para esta reunión, puede *[guardarla](https://help.webex.com/oqq5p4/)* para su próxima reunión.